## Issue:

The following screen is displayed on a PC that is hosting a non-SMART Interactive device such as an interactive whiteboard, interactive projector or LED touch panel.

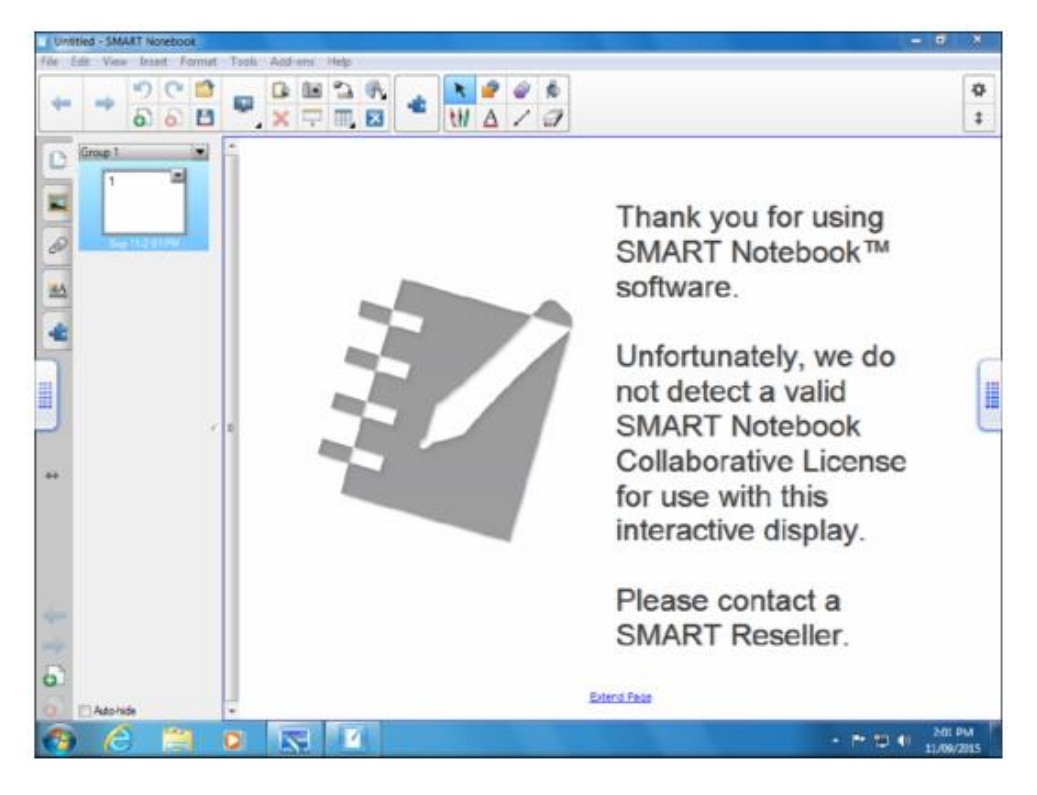

## Solution:

Follow these steps to rectify this issue:

1. Open the **Help** menu at the top and choose **Software Activation**. The following window will appear. You may only see one line instead of two. Or you may see the image on the right expecting you to add a product key.

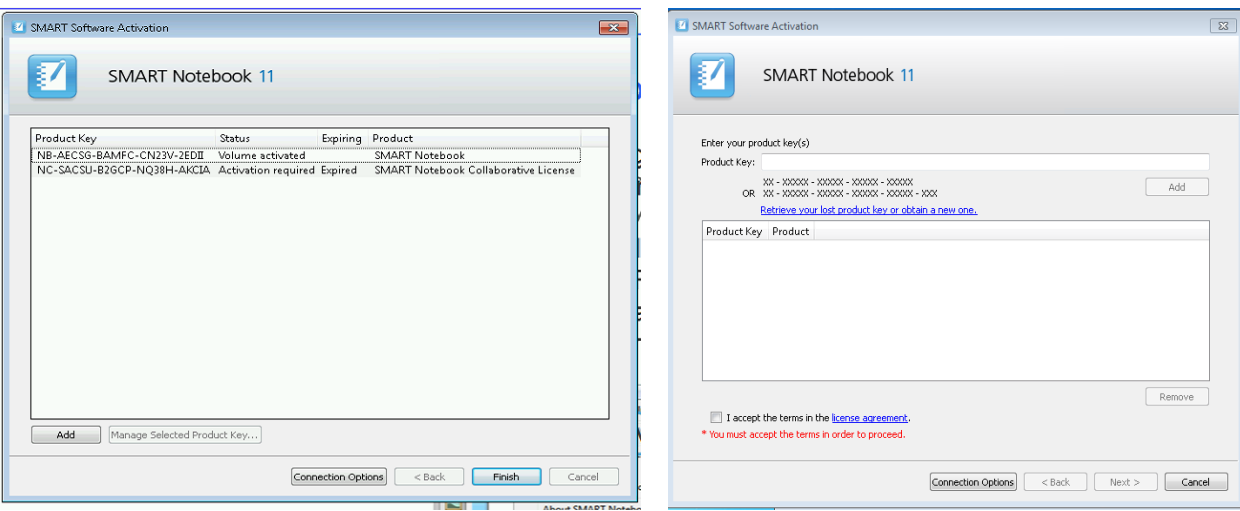

If you see the image at the left, click on the *Expired Collaborative Licence* and then click **Manage Selected Product Key**…

If you see the image on the right, type in **NC-SACSU-B2GCP-NQ38H-AKCIA** then click **Add**.

2. The product key will be shown in the box below. Click the box to *accept the licence agreement* then click **Next**

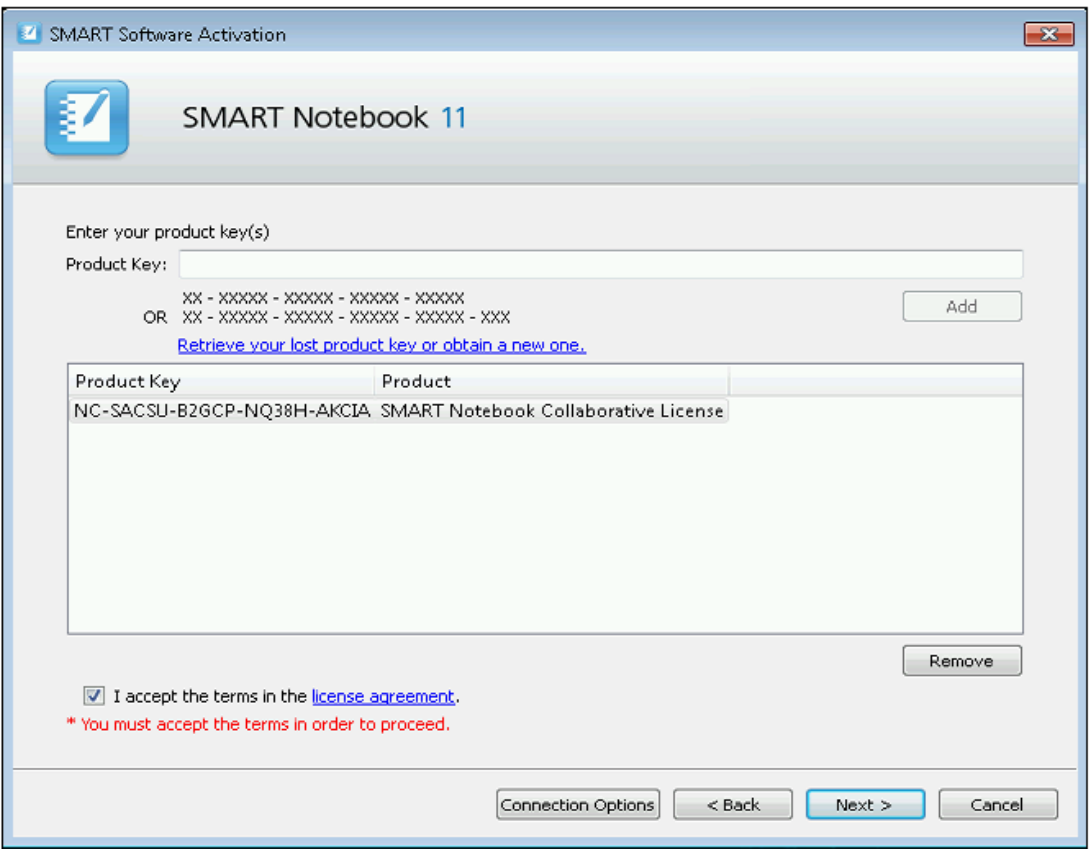

3. Select **Submit request automatically (recommended)** then click **Next**

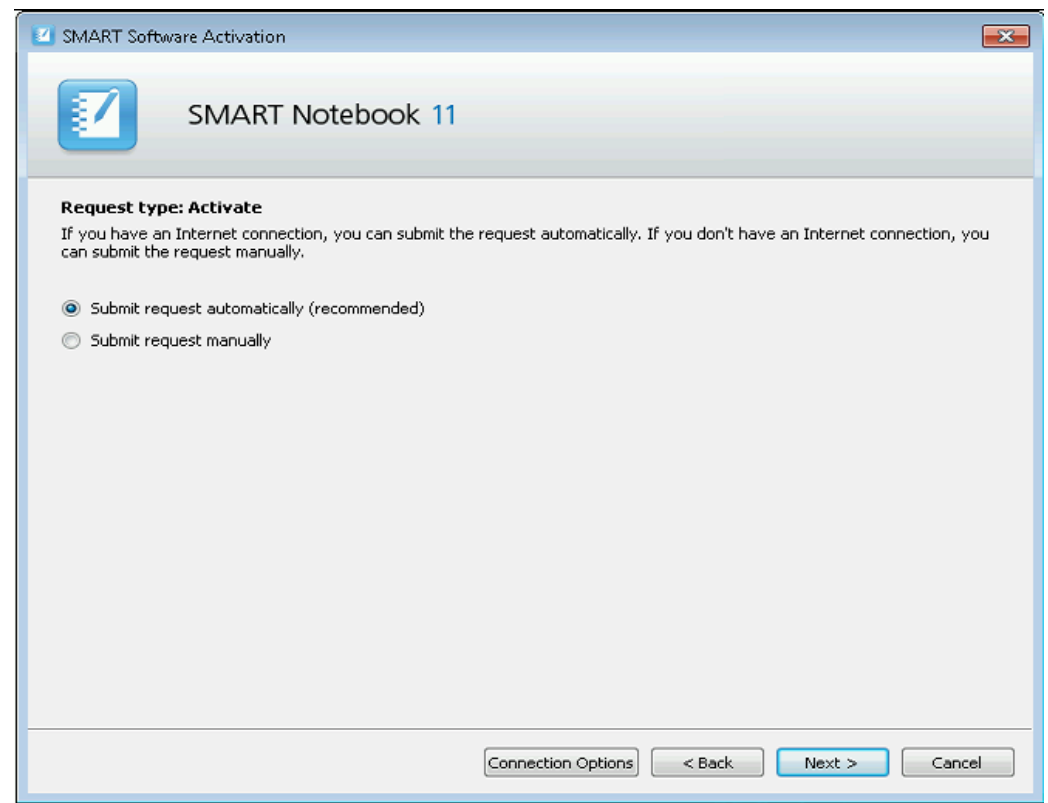

4. The collaborative licence should now appear as activated. Click **Finish.**

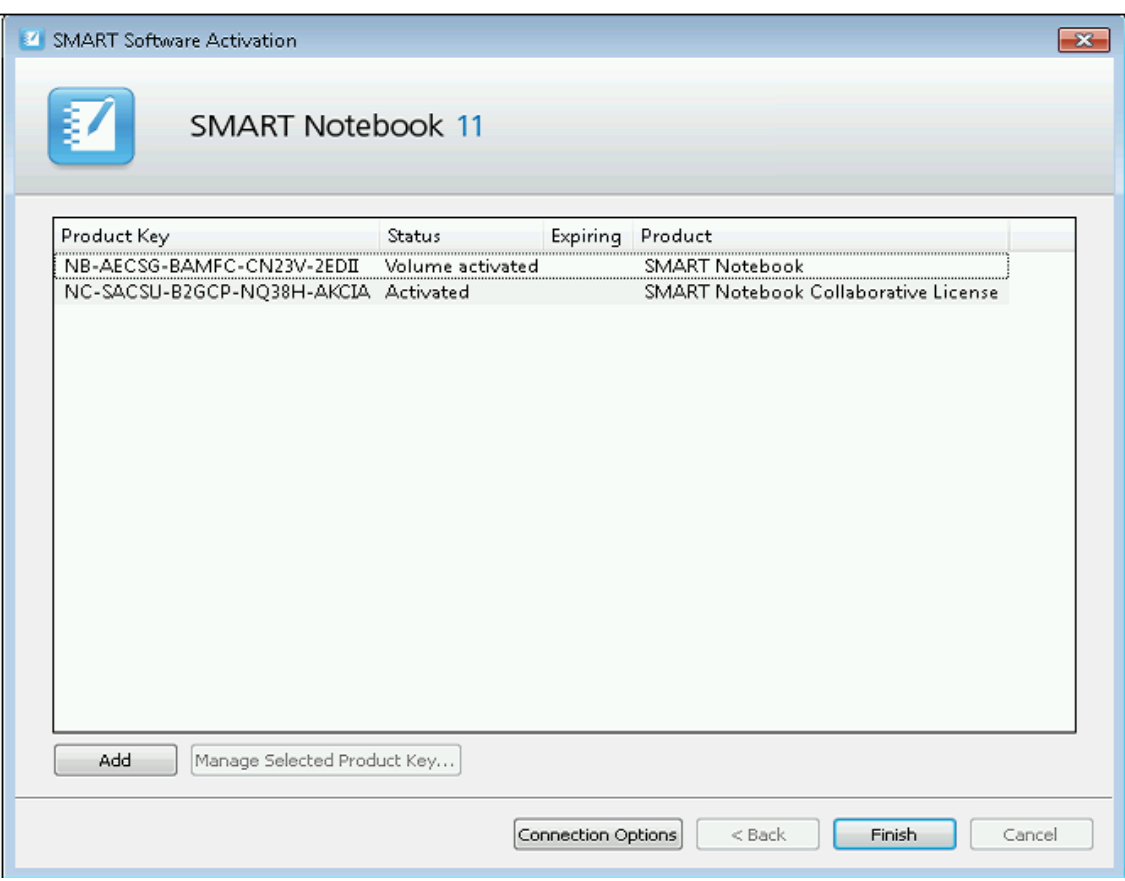

5. You may need to close SMART Notebook and re-open for the watermark to disappear.